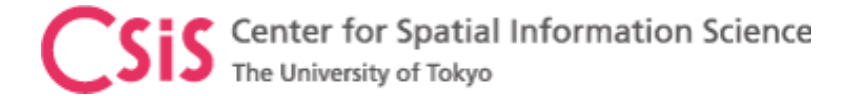

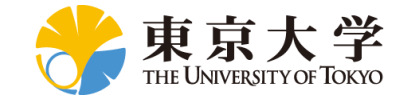

### GNSS Data Processing for High-Accuracy MADOCA-PPP using MAD-WIN and MADROID

### Dinesh Manandhar

Center for Spatial Information Science

The University of Tokyo

Contact Information: [dinesh@csis.u-tokyo.ac.jp](mailto:dinesh@csis.u-tokyo.ac.jp)

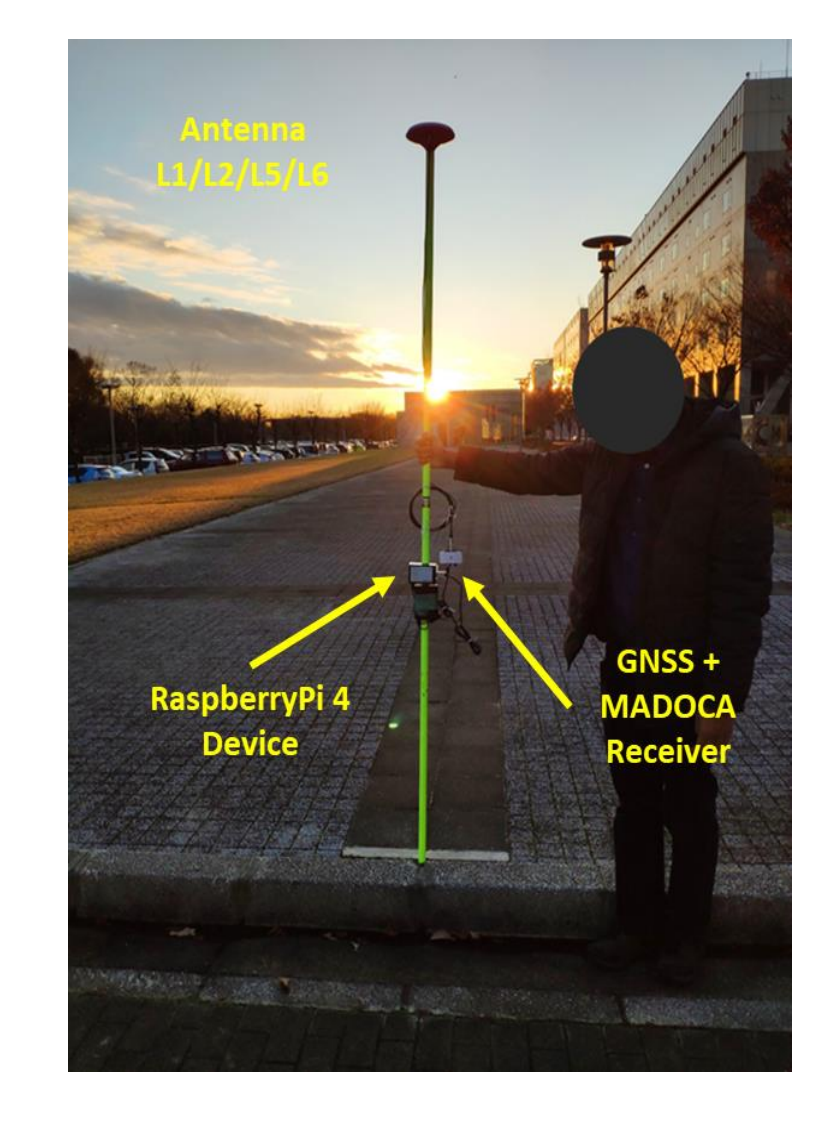

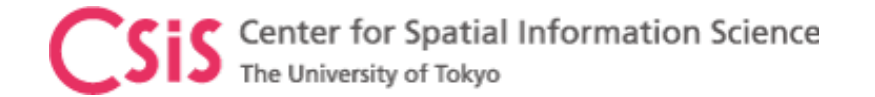

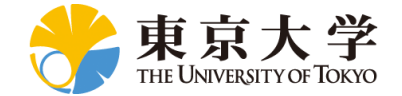

# **Objectives**

- Learn how to process GNSS data for MADOCA-PPP using
	- MAD-WIN
		- MADOCA PPP for Windows OS
	- MADROID Software
		- MADDOCA PPP for Android Device

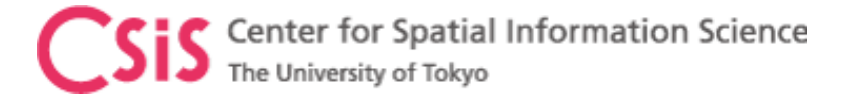

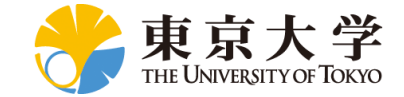

# Position Accuracy and Errors

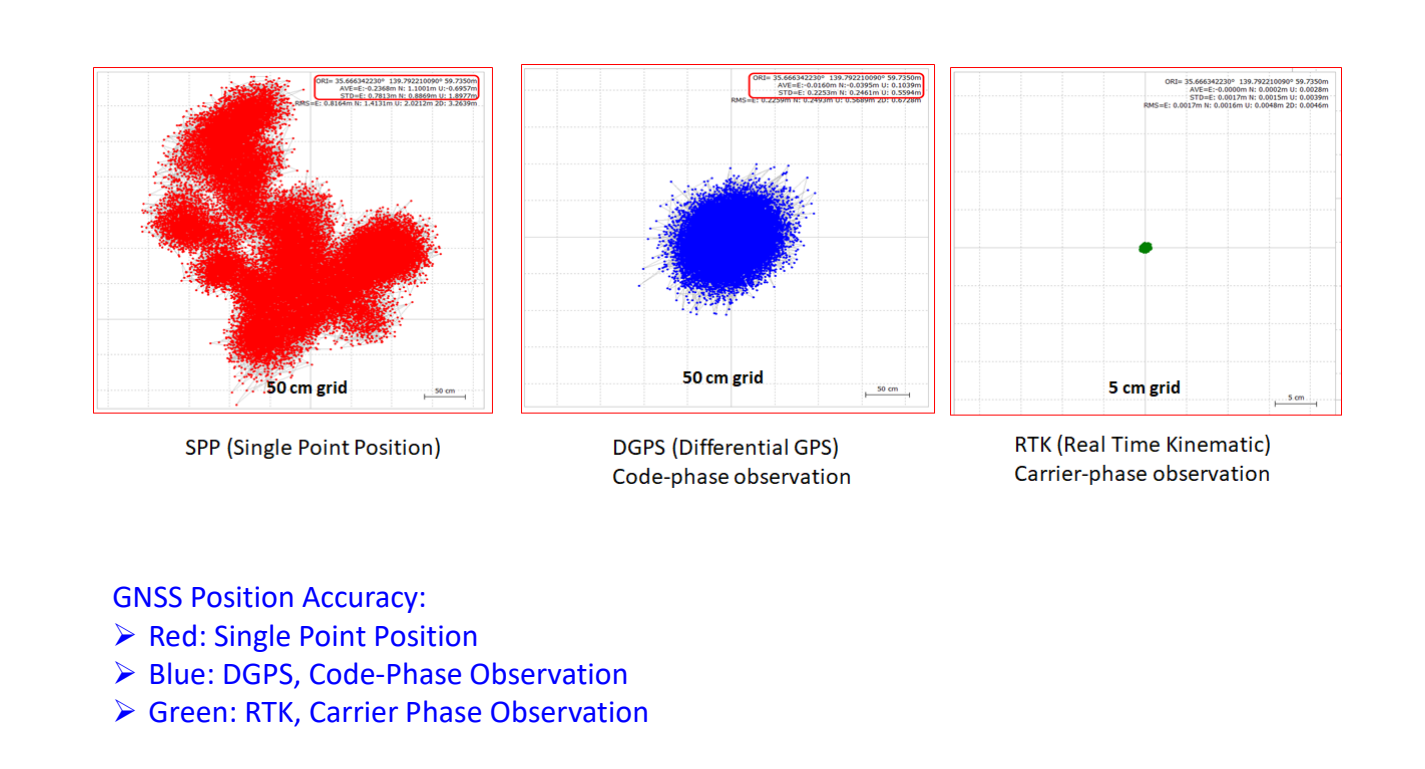

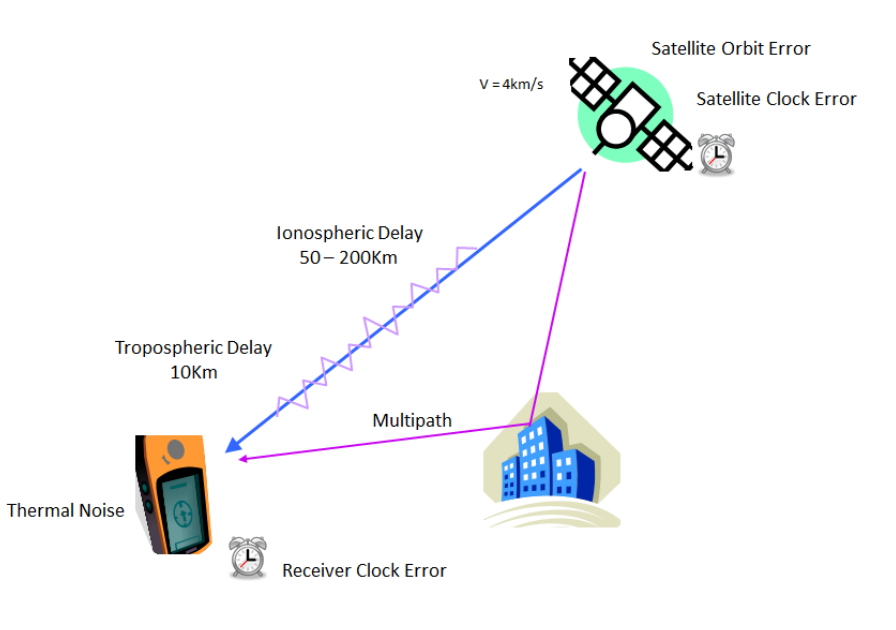

#### GNSS Errors:

- ➢ Satellite Orbit Error
- ➢ Satellite Clock Error
- ➢ Ionospheric Delay
- ➢ Tropospheric Delay
- ➢ Receiver Clock Error
- ➢ Thermal Noise
- ➢ Multipath

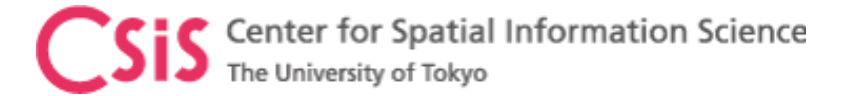

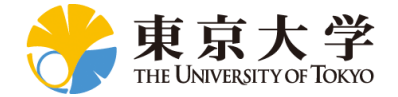

# Data Observation Methods for High-Accuracy

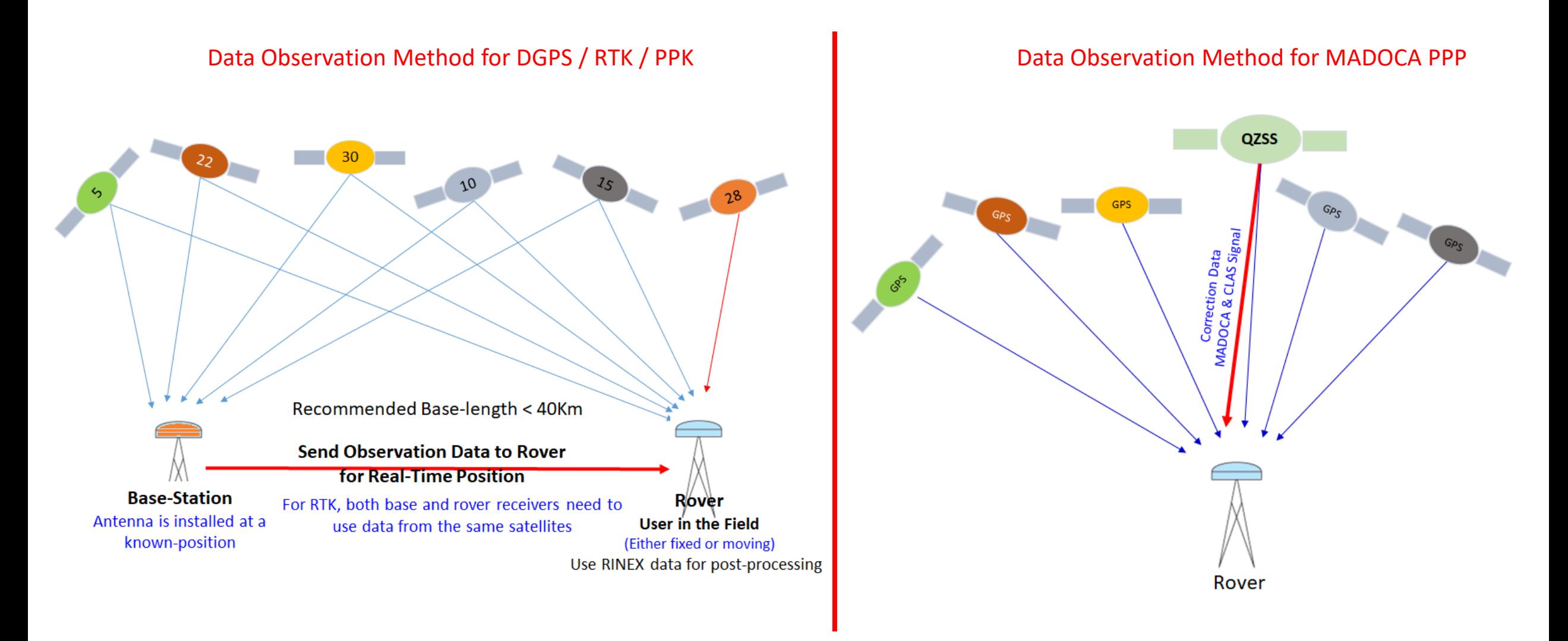

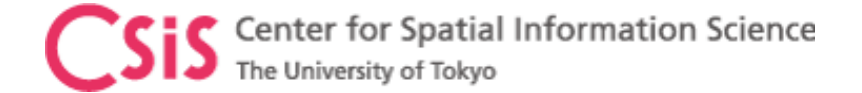

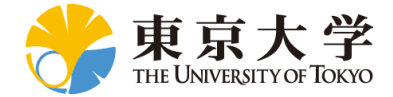

# MAD-WIN Setup

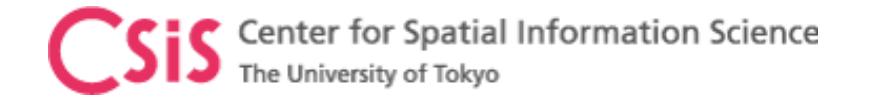

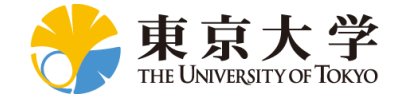

# MAD-WIN Setup

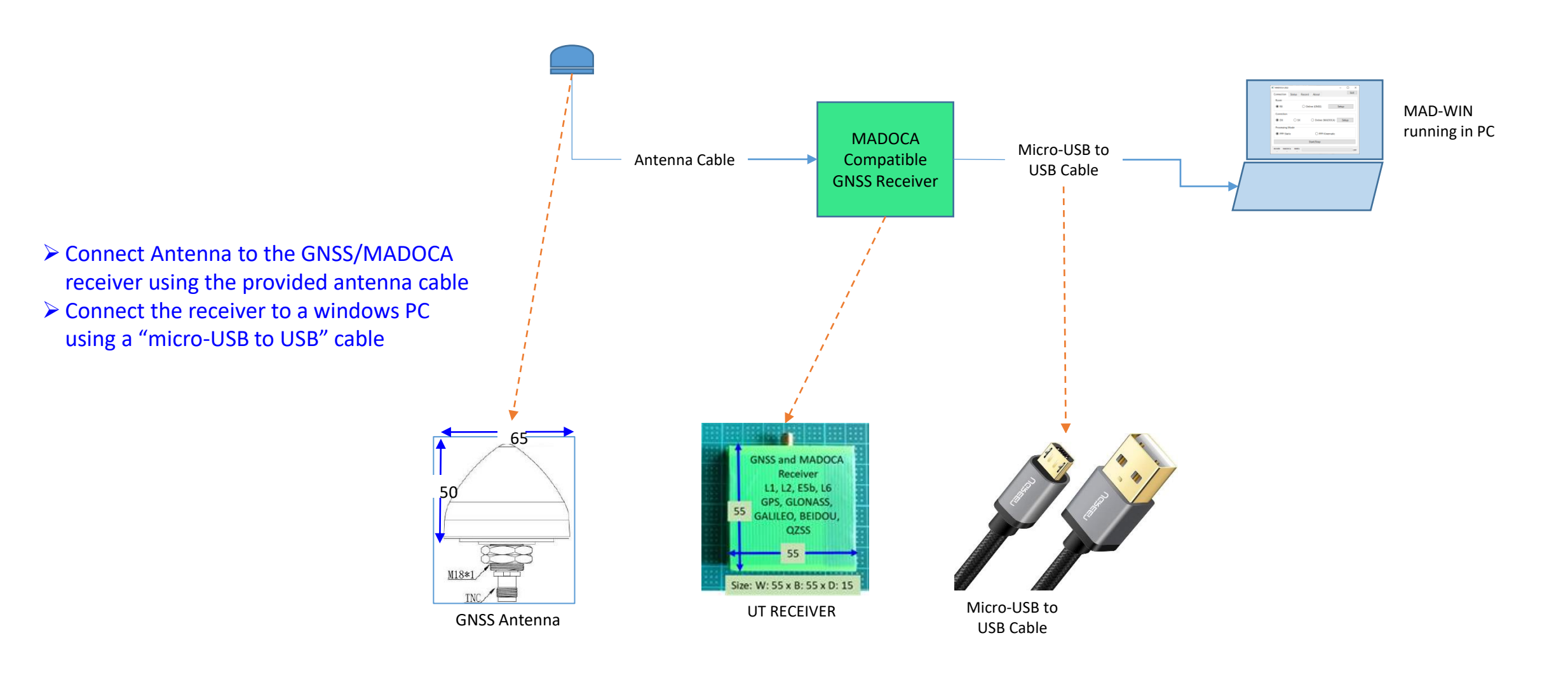

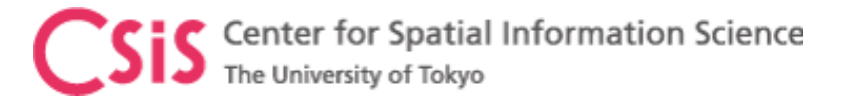

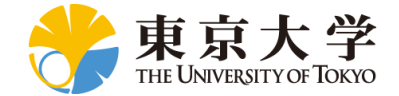

# Install and Run MAD-WIN

- ➢ Download MAD-WIN software from UT
- $\triangleright$  Unzip the software to a folder
- ➢ Run "Madoca\_win.exe" by double click from the MAD-WIN folder
- ➢ For easy access, create a Shortcut such as "Madoca\_Win Shortcut"
- ➢ Copy this "Madoca\_Win Shortcut" to desktop for easy access.
- ➢ Double click the Shortcut to run the application.

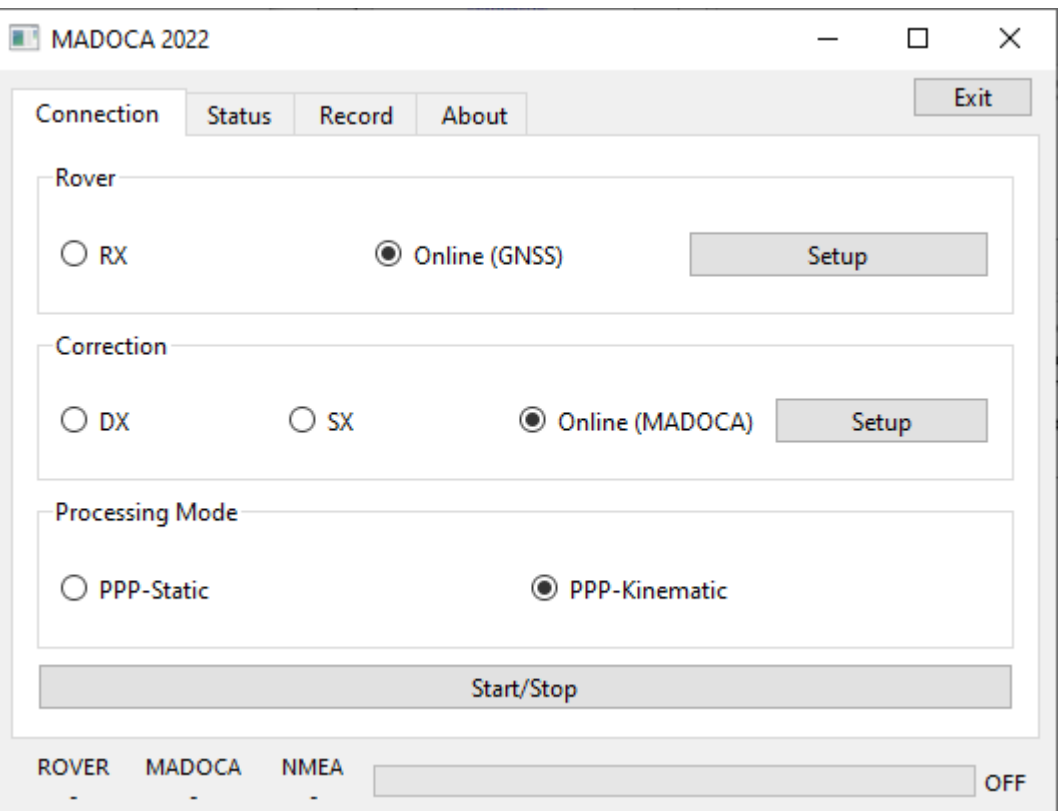

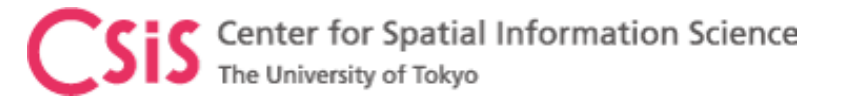

### MAD-WIN Setup: Case A

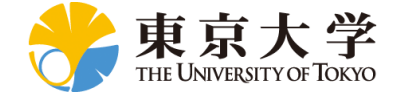

QZSS Both GNSS and MADOCA Receivers are connected to your PC Select COM Port for H GNSS Receiver

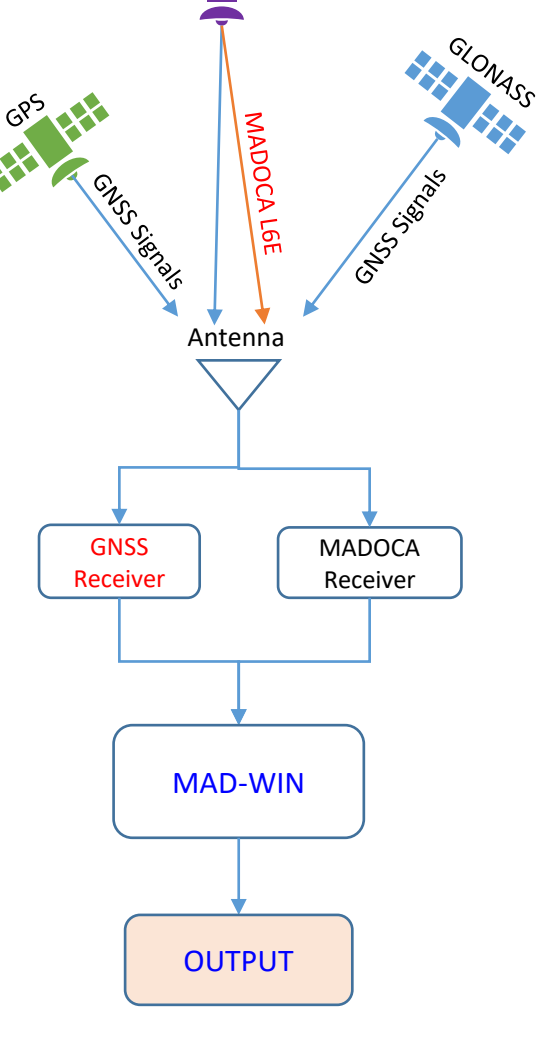

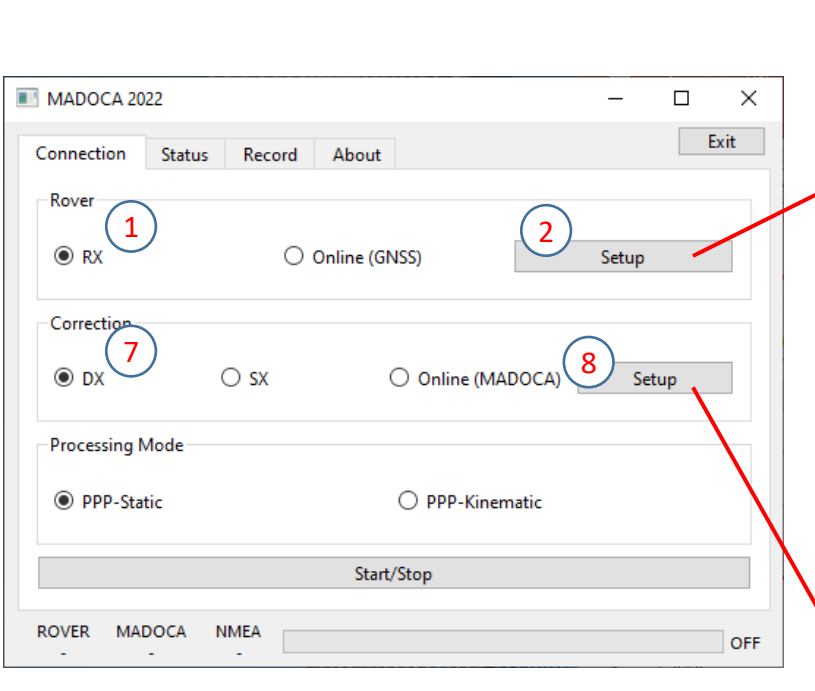

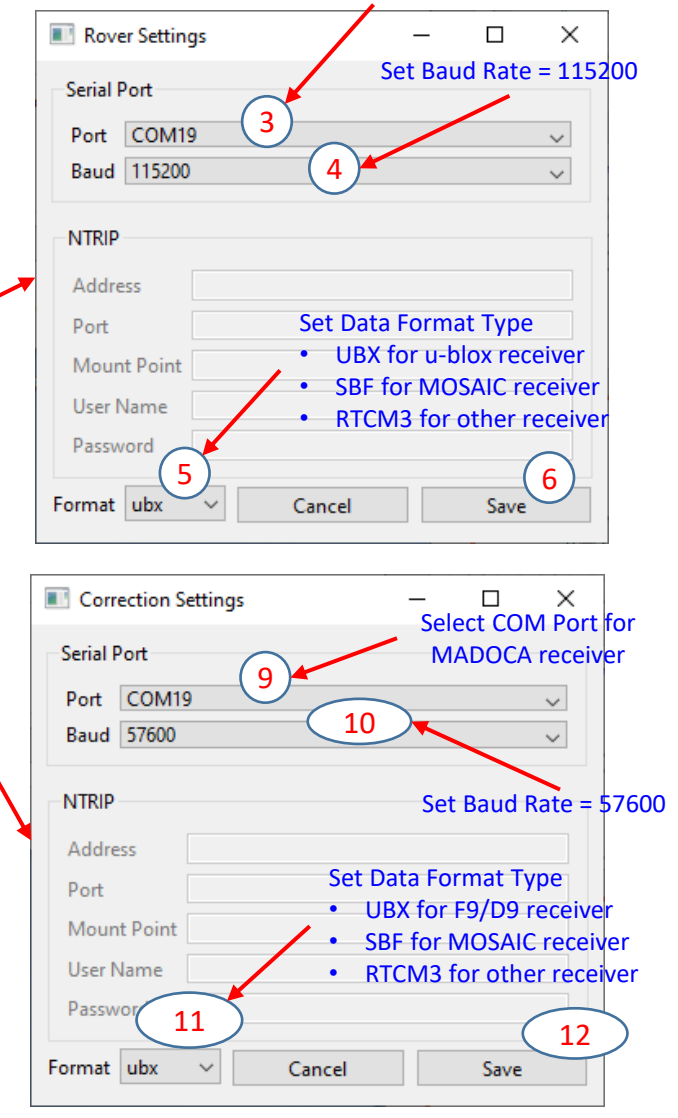

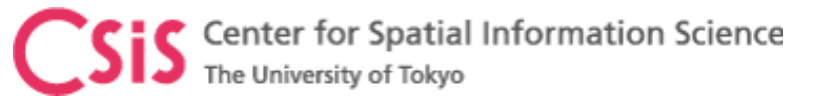

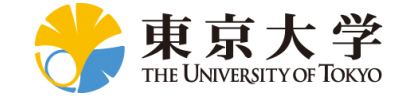

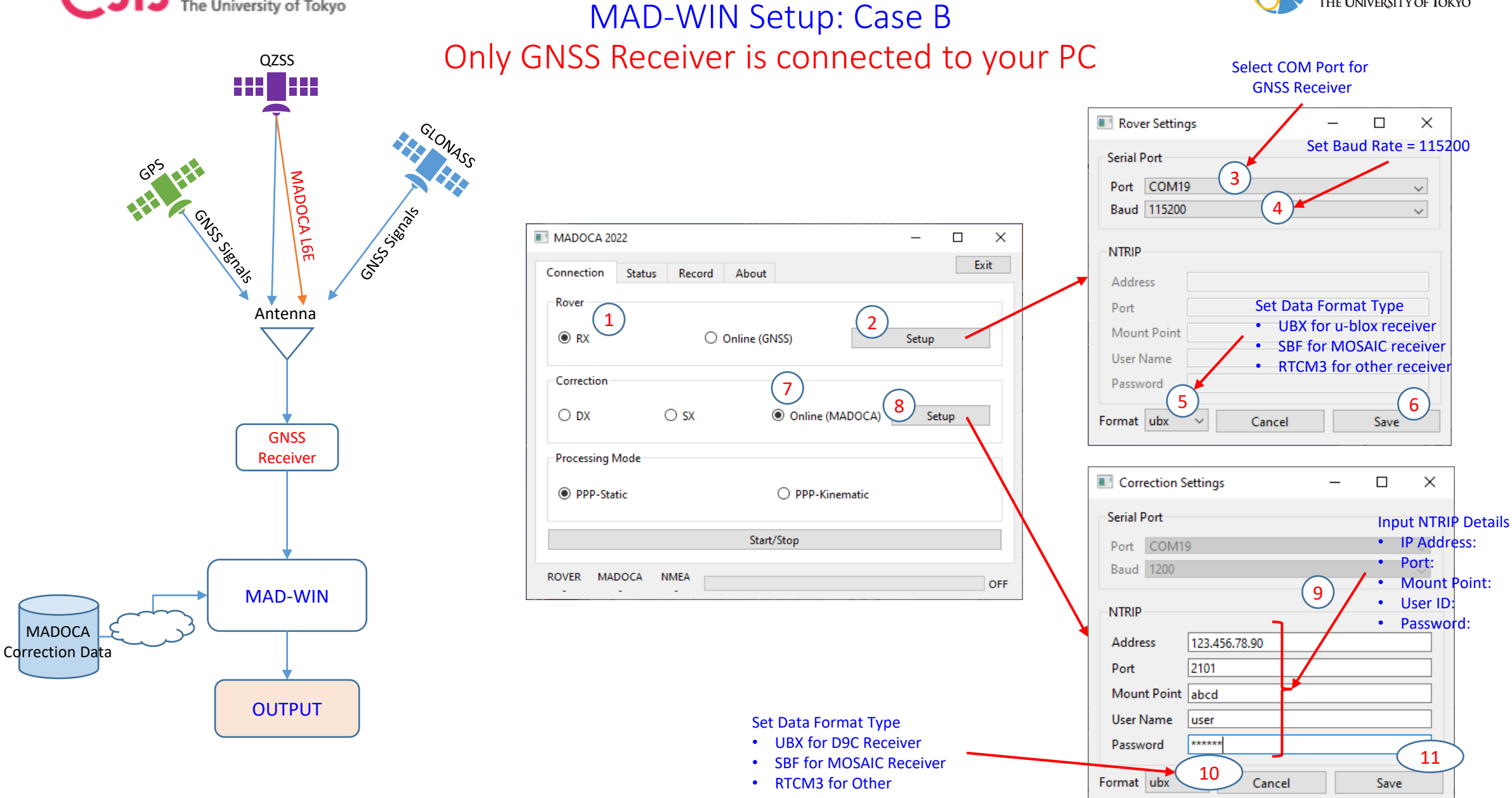

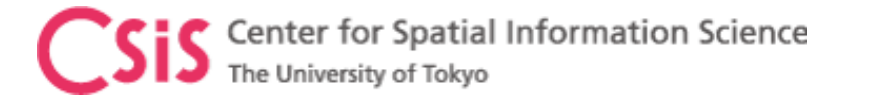

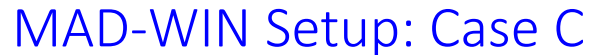

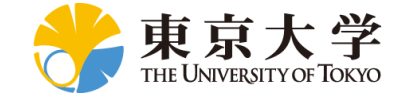

azsBoth GNSS and MADOCA Receivers are located at a remote place

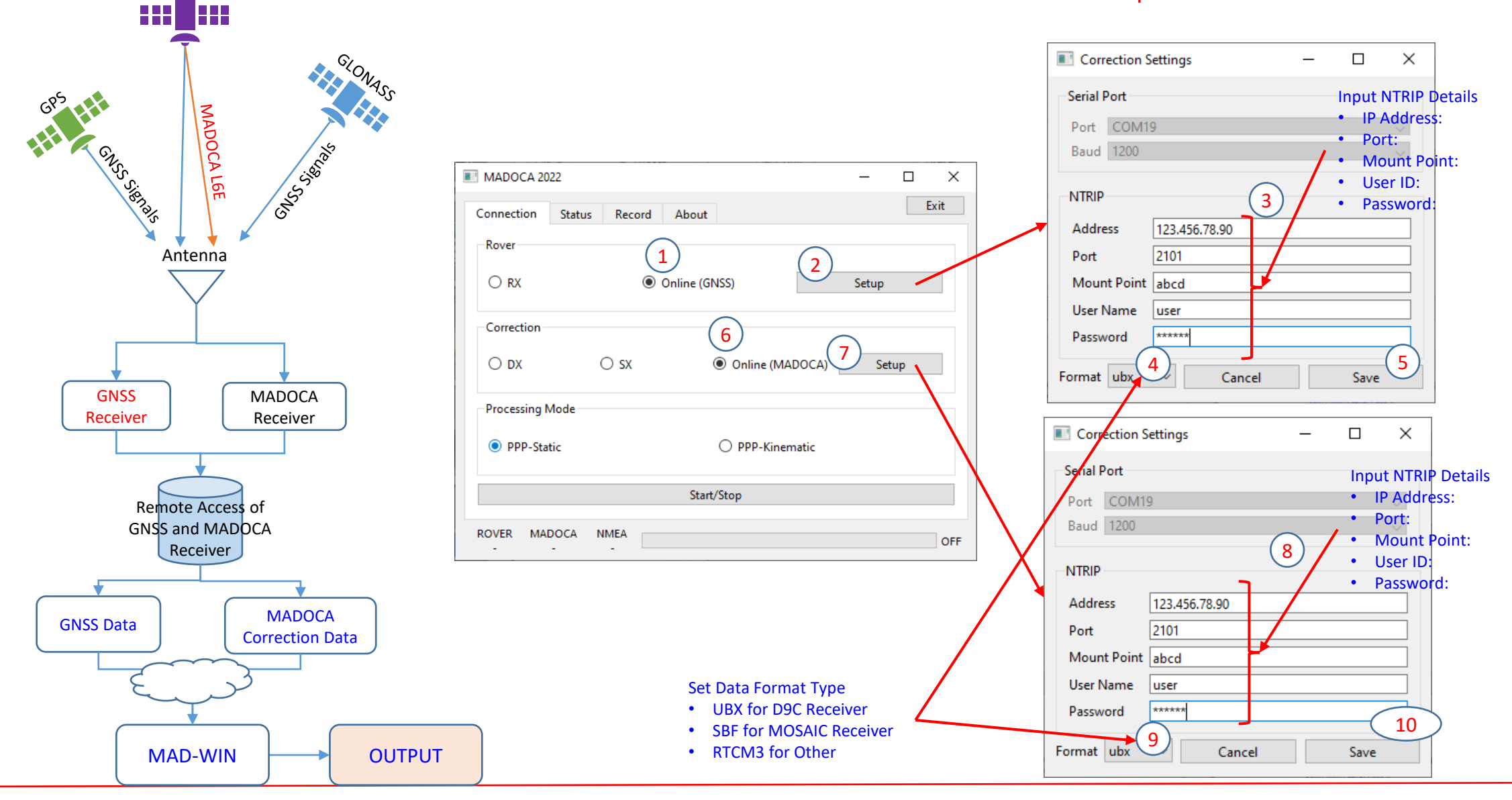

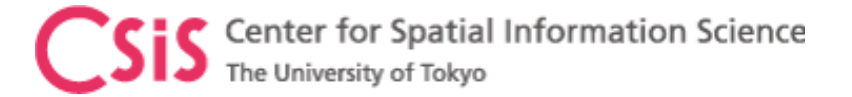

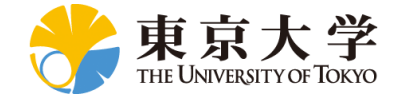

## MAD-WIN Setup: All Cases

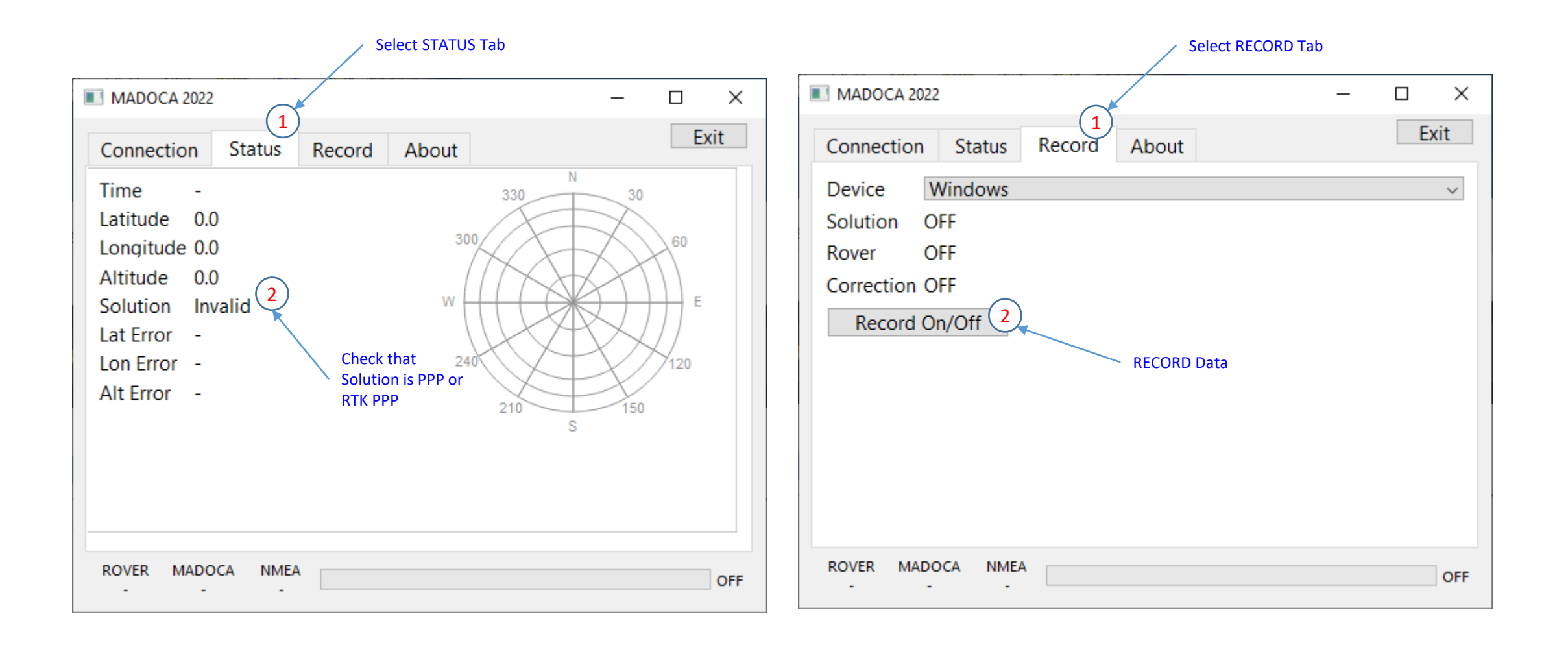

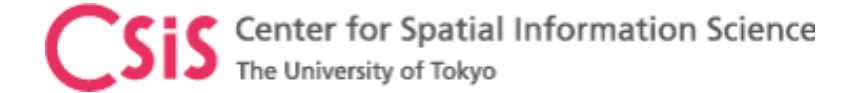

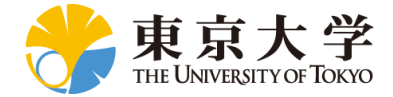

# MADROID Setup

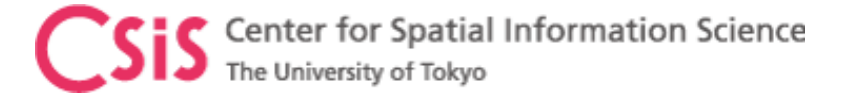

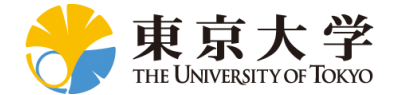

# MADROID Setup: Receiver and Android Device

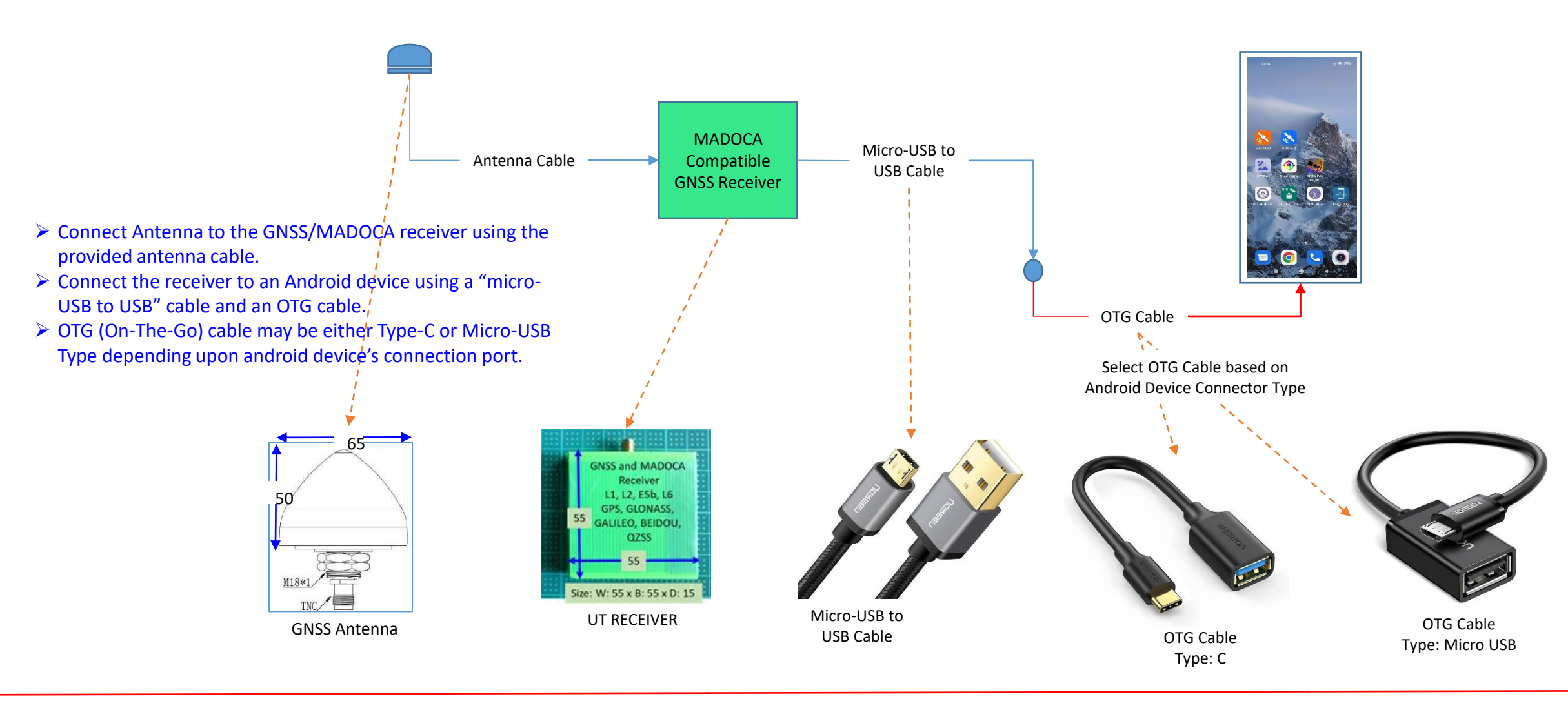

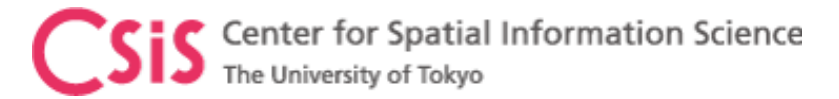

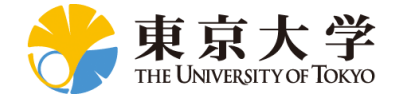

# Install MADROID APP

#### **Install MADROID APK in Android Device**

- $\triangleright$  Get MADROID APK file from UT
- ➢ Connect Android device to the PC using an USB cable
- Set the device in Data Transfer mode
- $\triangleright$  Access Android device from PC
- ➢ Go to DOWNLOAD folder of Android device
- ➢ Copy MADROID file from PC to DOWNLOAD folder of Android device
- ➢ In the Android device, Go to File Manage APP
- $\triangleright$  Go to Download Folder. MADROID.apk file will be available here
- Tap the file, it will prompt for INSTALL access
- ➢ Say Yes and Install the APP
- ➢ After installation is done, go to device screens
- ➢ You will find the MADROID APP as shown here
- $\triangleright$  Run the APP and follow the instructions as shown in the next slide.
- $\triangleright$  Make sure that you have already connected Antenna, receiver etc. to the Android device before running the APP
- $\triangleright$  If ONLINE correction data will be used, make sure either WiFi or DATA is ON to access the NTRIP server via internet.

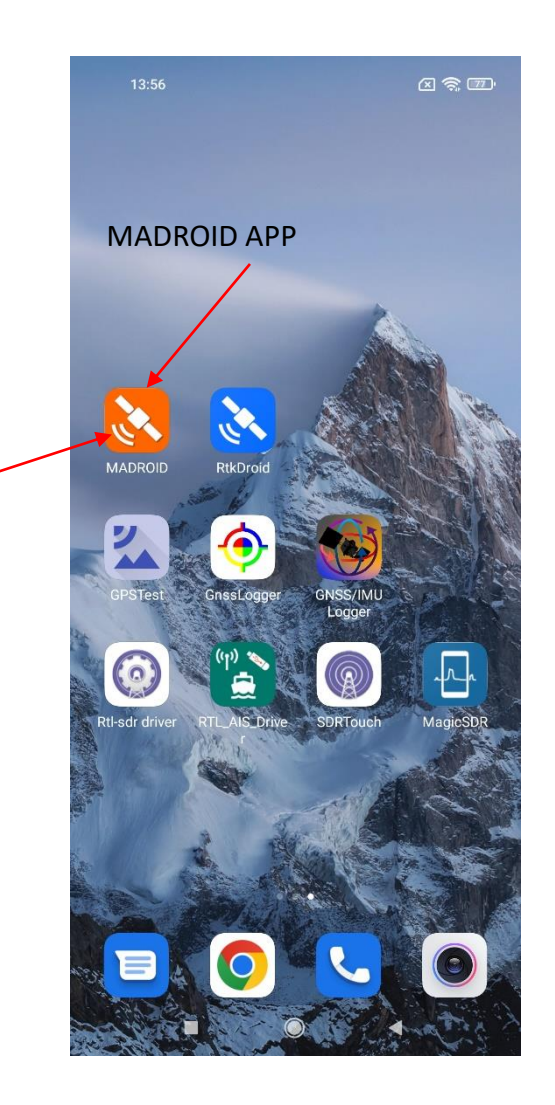

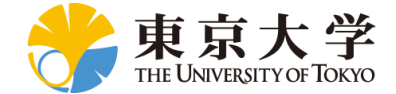

# MADROID GUI: Use this setting for system test

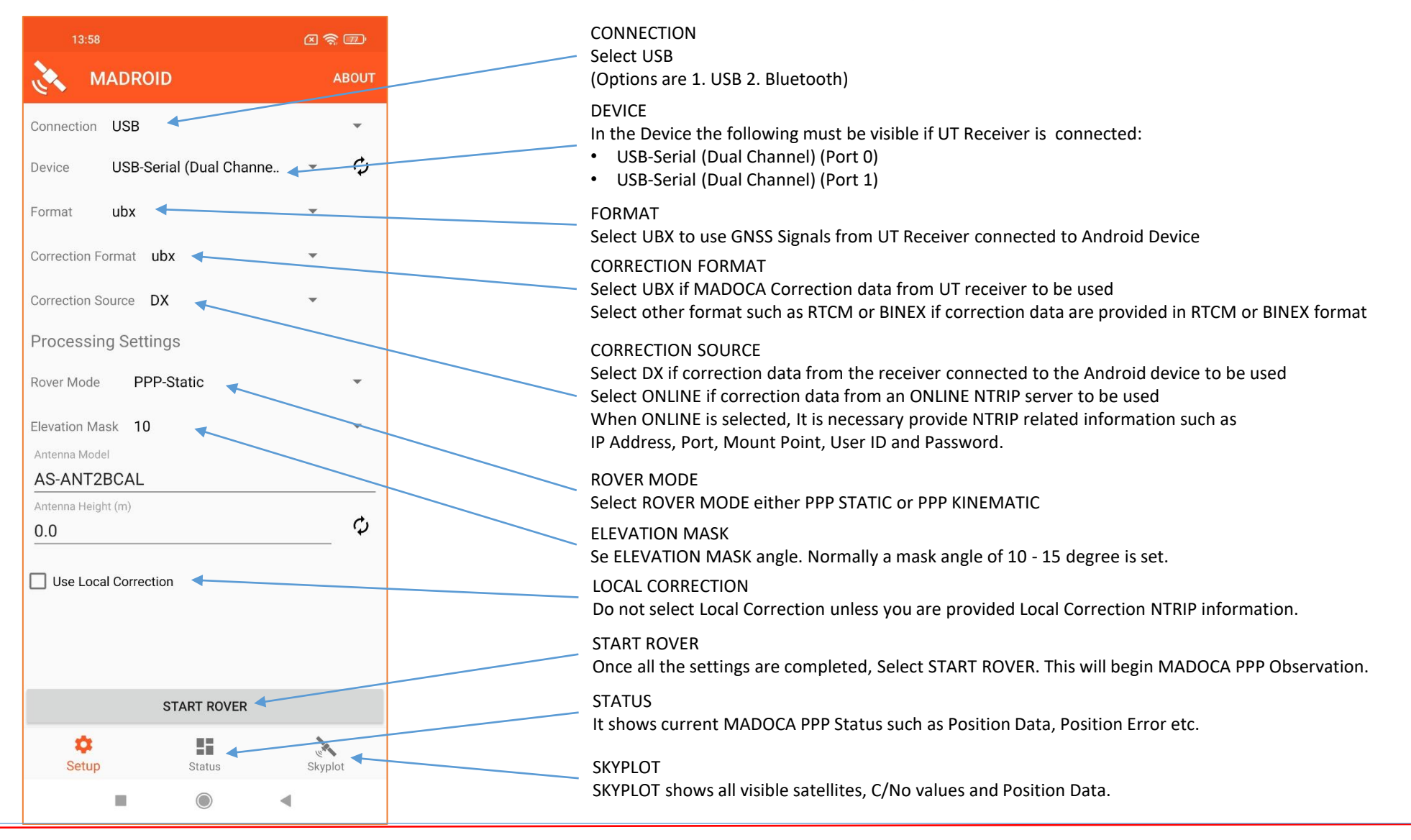

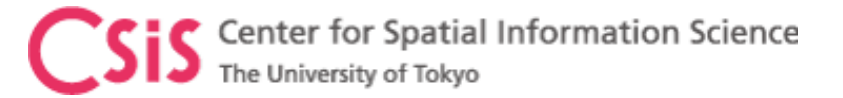

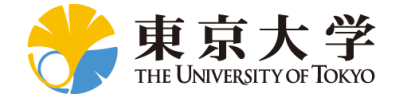

# MADROID System Test Screen Shots

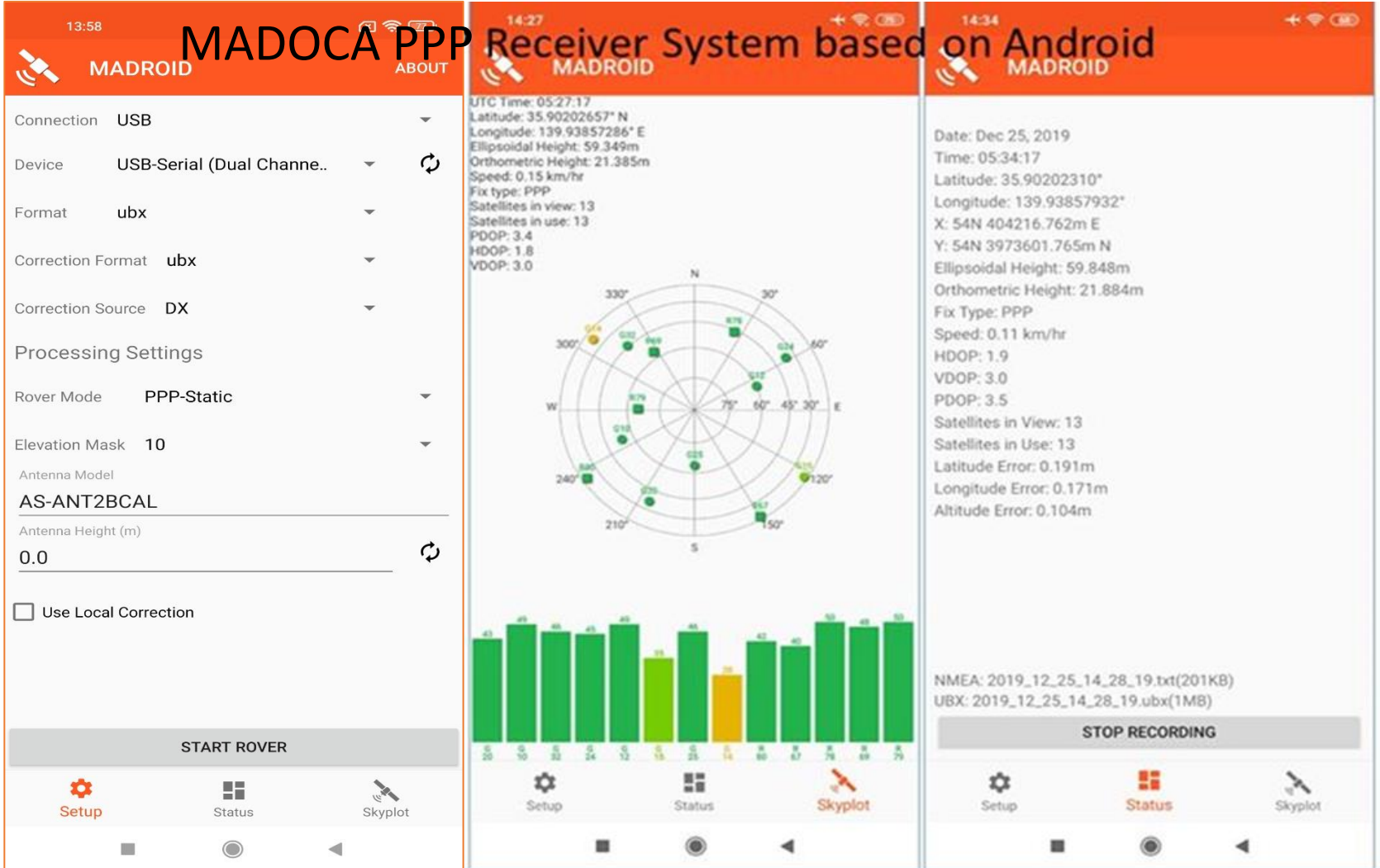

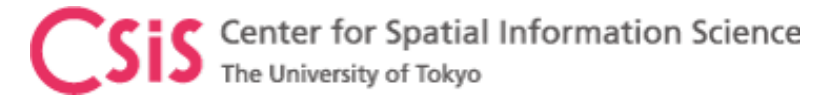

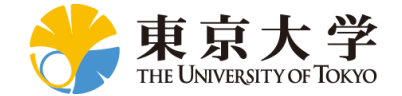

# MADROID PPP with Local Correction Setup

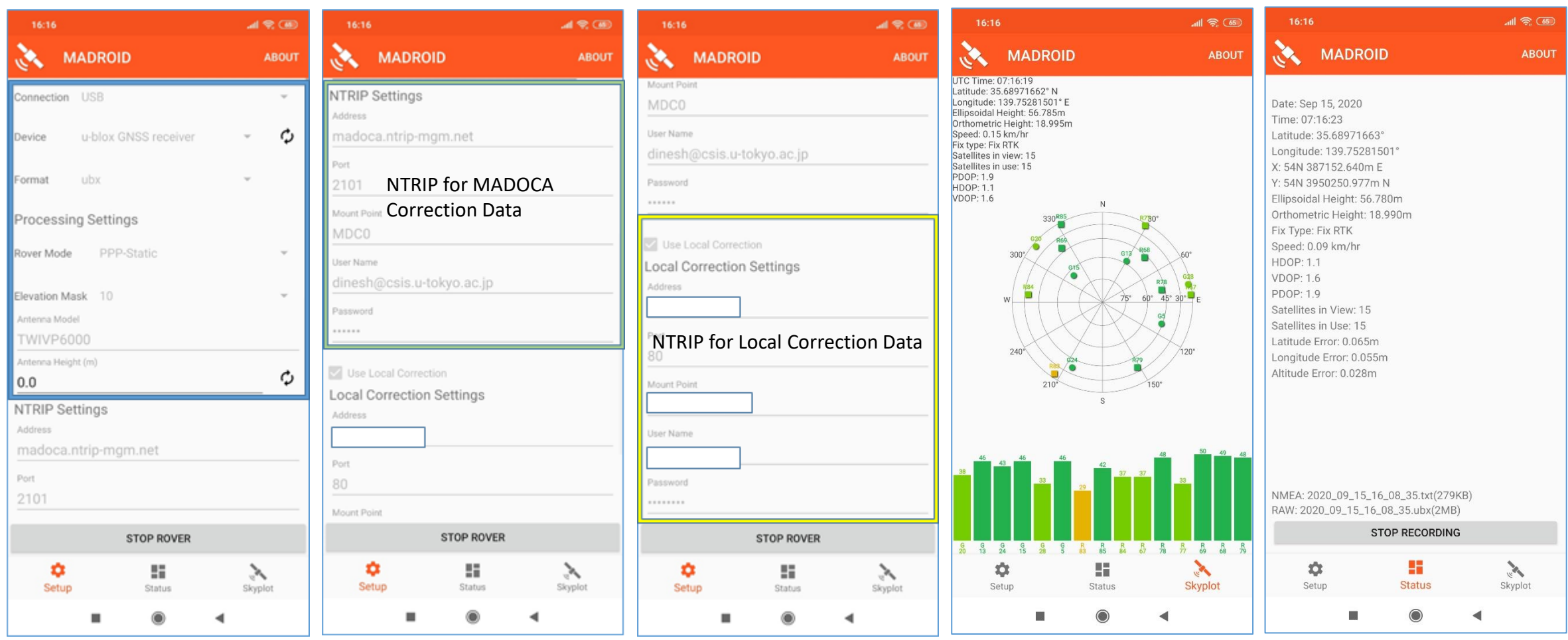